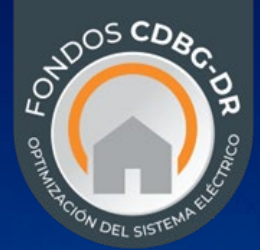

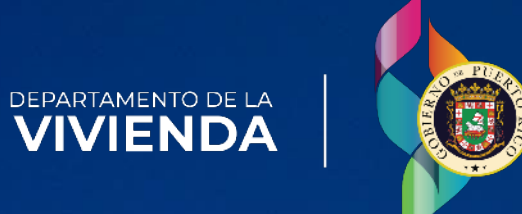

## *Guía para* **Contestar una Solicitud de Información Adicional (RFAI) PROGRAMA PARA LA FIABILIDAD Y LA RESILIENCIA DE LA ENERGÍA ELÉCTRICA**  *Solicitud Competitiva*

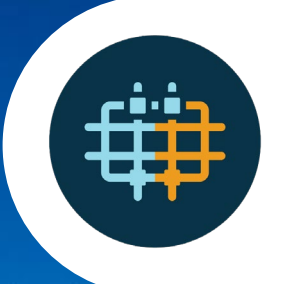

*VERSIÓN (V1) FEBRERO 2024*

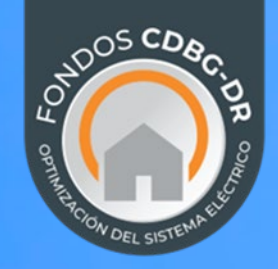

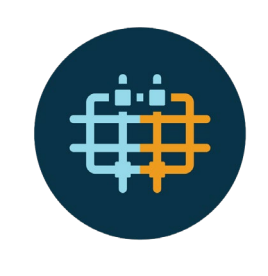

# *Esta guía incluye lo siguiente:*

• **Contestar una Solicitud de Información Adicional (RFAI, por sus siglas en inglés)**

La entidad debe acceder al Portal de Solicitud de Subvención (GAP, por sus siglas en inglés).

Bajo la sección de Mis Solicitudes o "My Applications", podrán identificar cuales Solicitudes de Información Adicional (bajo la columna de RFI) están pendientes por atenderse.

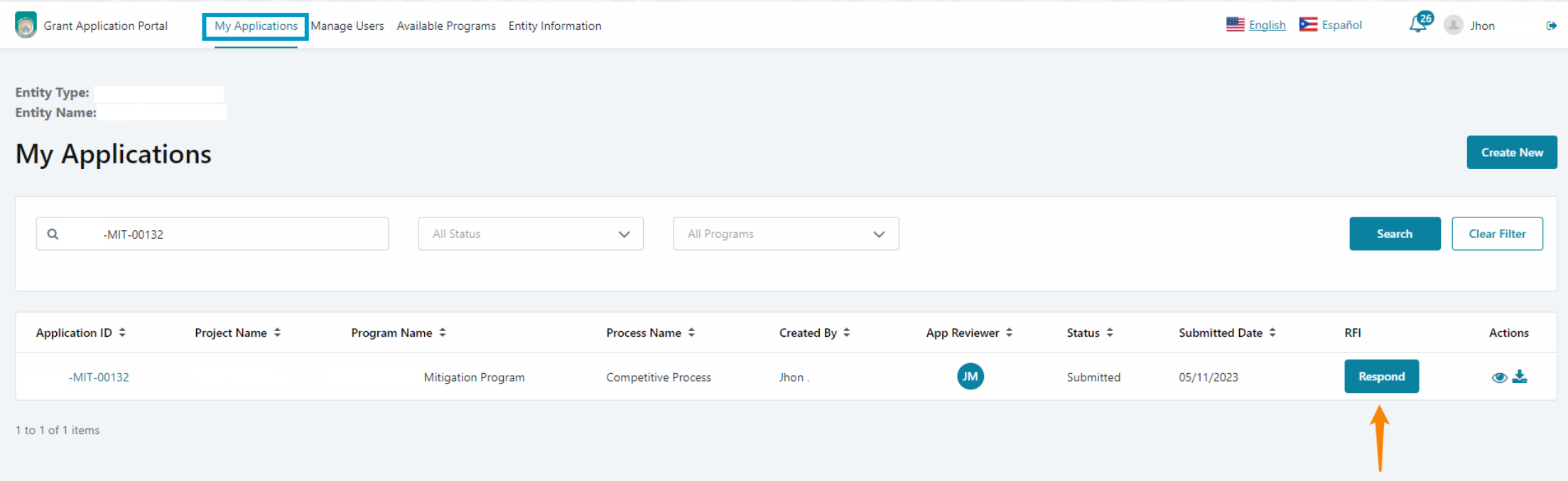

#### **Debe oprimir la opción de Responder o "Respond".**

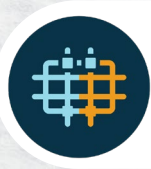

Dentro del RFAI, va a poder ver a qué documento o parte corresponde la solicitud.

**En el campo (A) de "Applicant Response". En dicho espacio debe incluir la narrativa que aplique.** 

#### **En el campo (B) de "Upload" deberá cargar o subir los documentos, si aplica.**

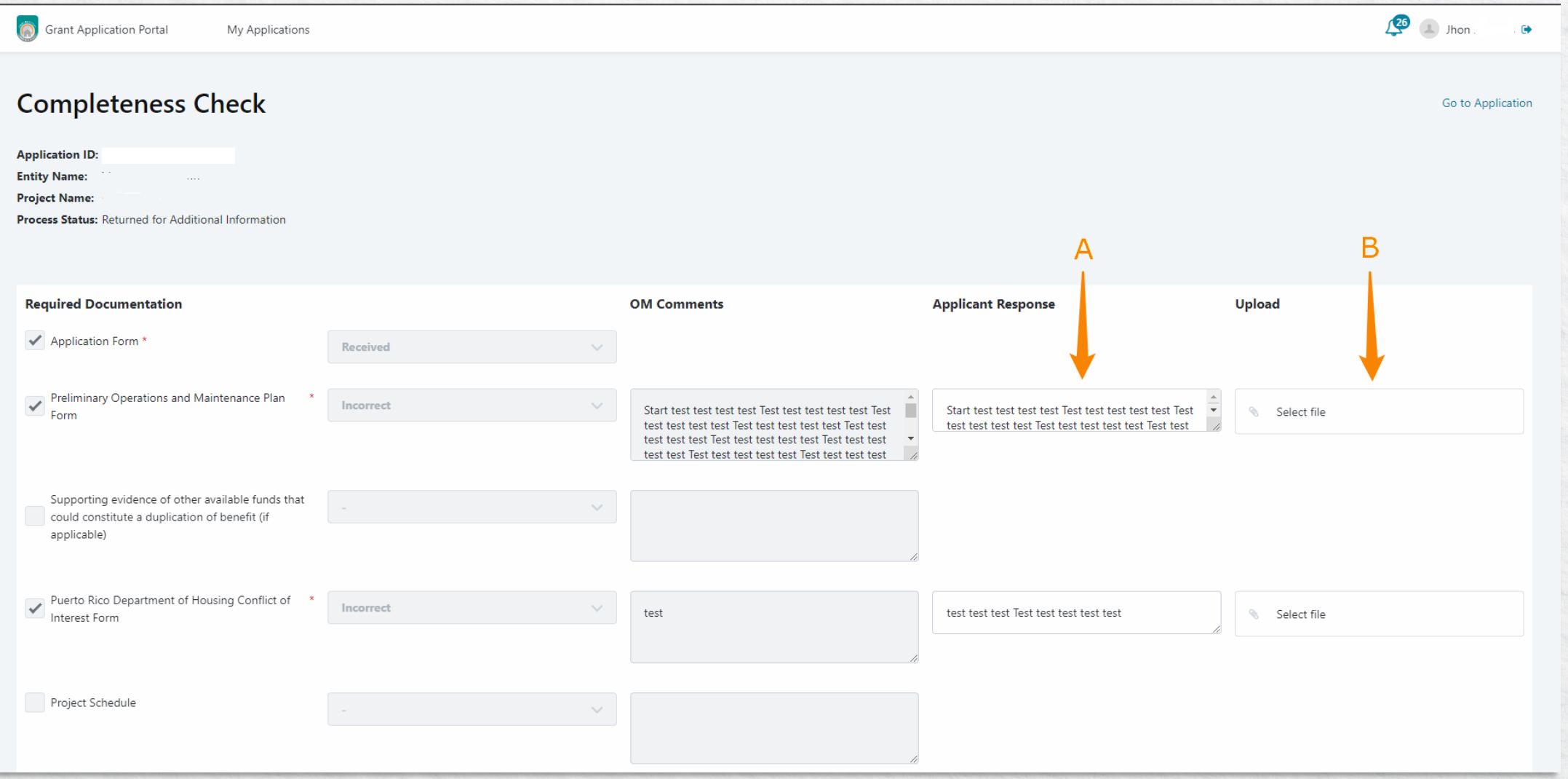

Luego de completer los campos correspondientes y cargar o subir los documentos aplicables, **oprima el botón de "Submit Response" para presentar su respuesta al RFAI.**

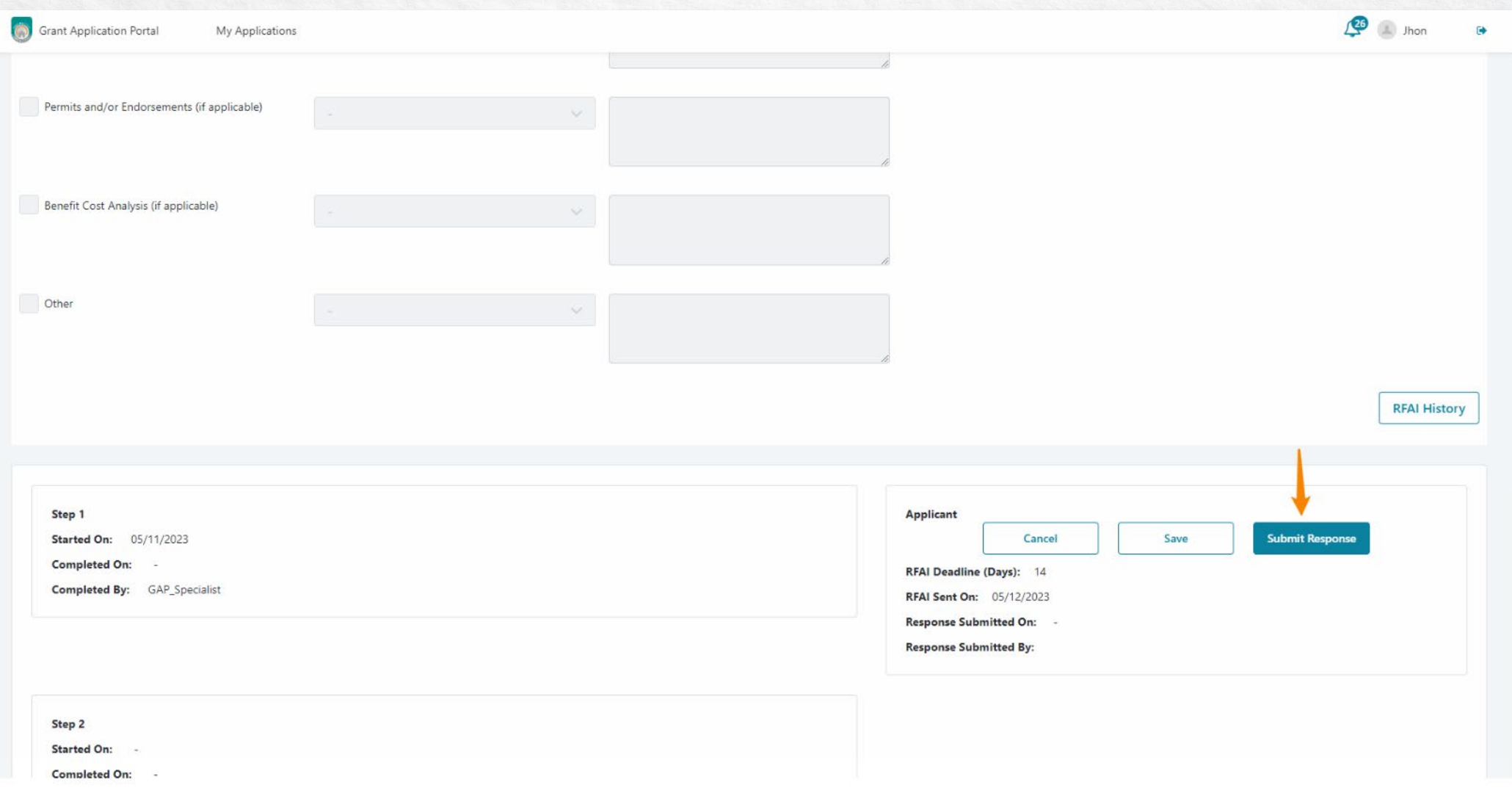

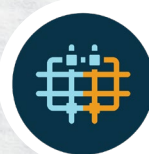

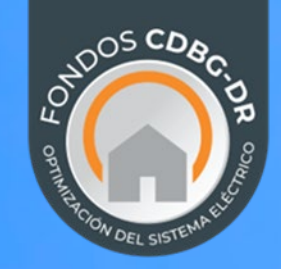

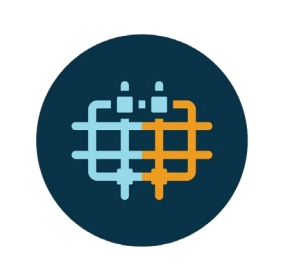

• **Descargar la Solicitud de Información Adicional (RFAI, por sus siglas en inglés)**

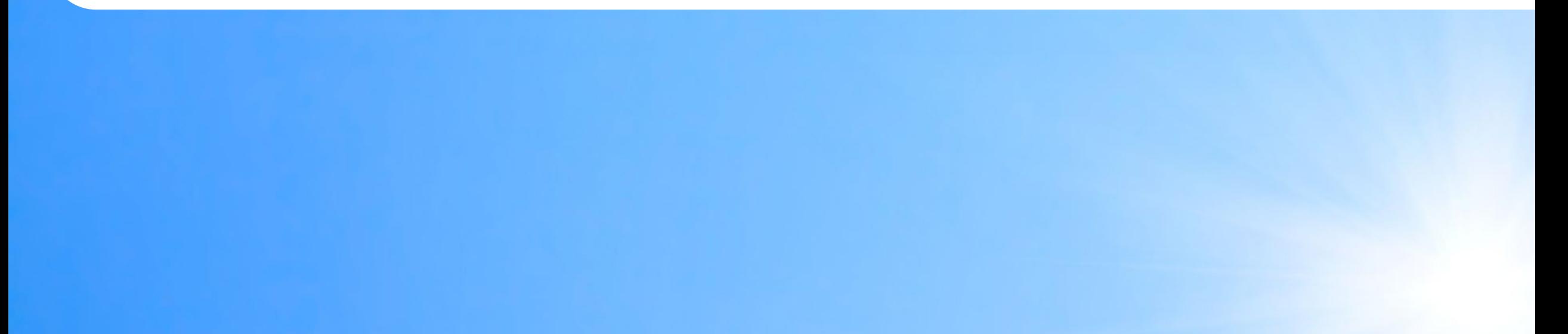

La entidad debe acceder al Portal de Solicitud de Subvención (GAP, por sus siglas en inglés).

Bajo la sección de Mis Solicitudes o "My Applications", podrán identificar cuales Solicitudes de Información Adicional (bajo la columna de RFI) están pendientes por atenderse.

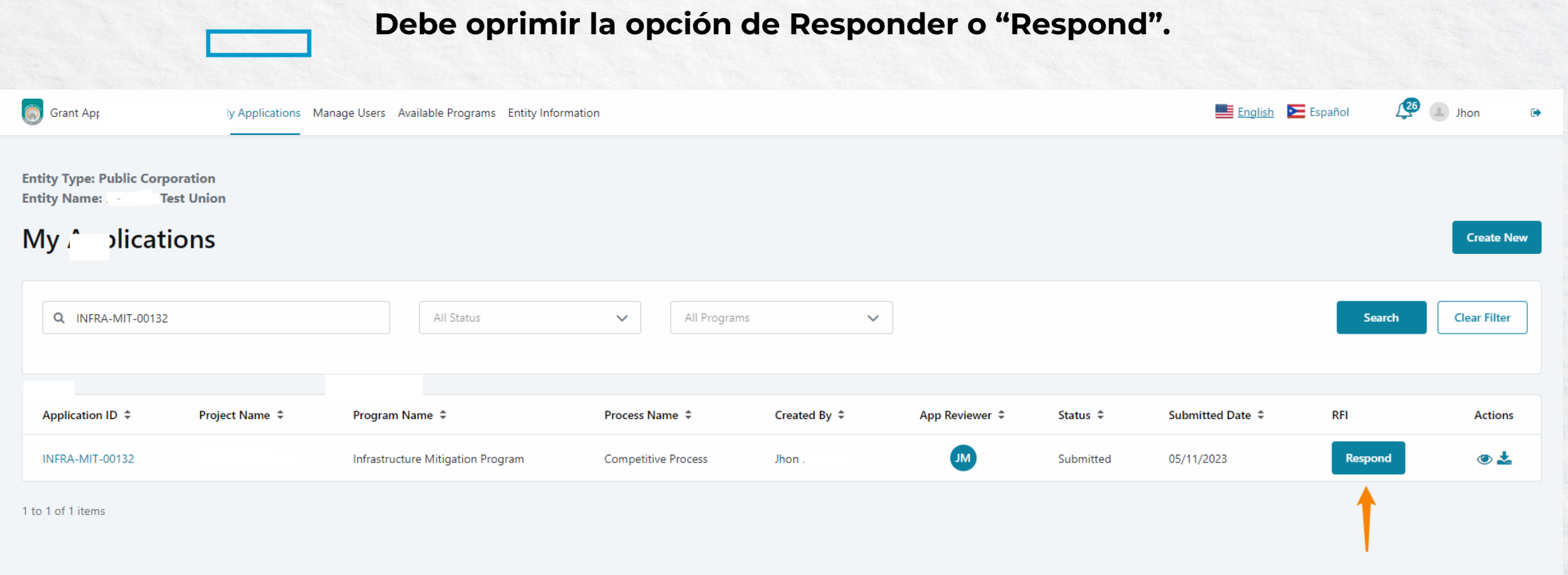

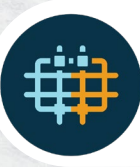

## Luego de de navegar hacia al final, **oprima el botón de "RFAI History" para ver el RFAI.**

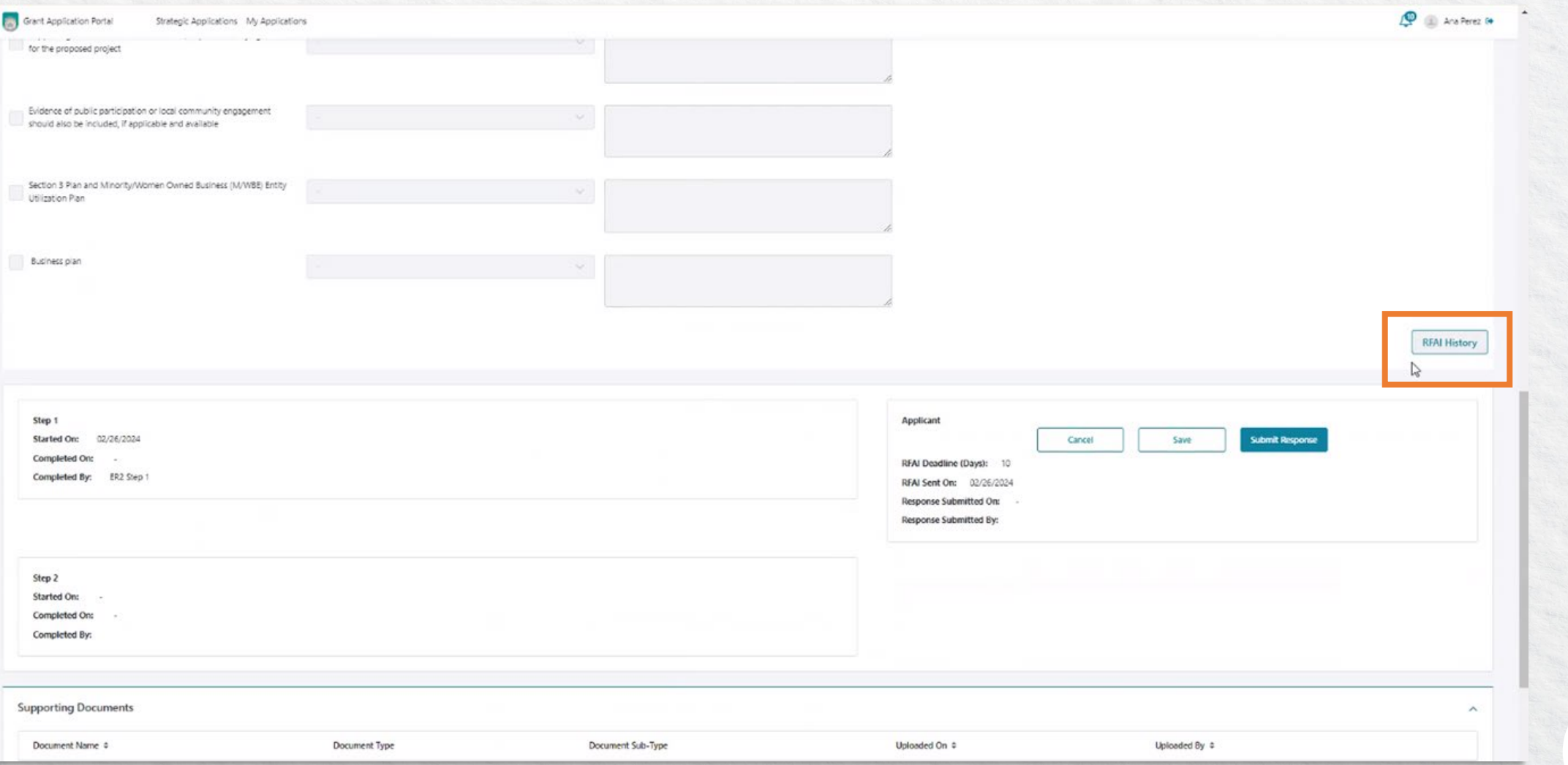

## La entidad luego debe oprimir el botón mostrado abajo para descargar el RFAI enviado.

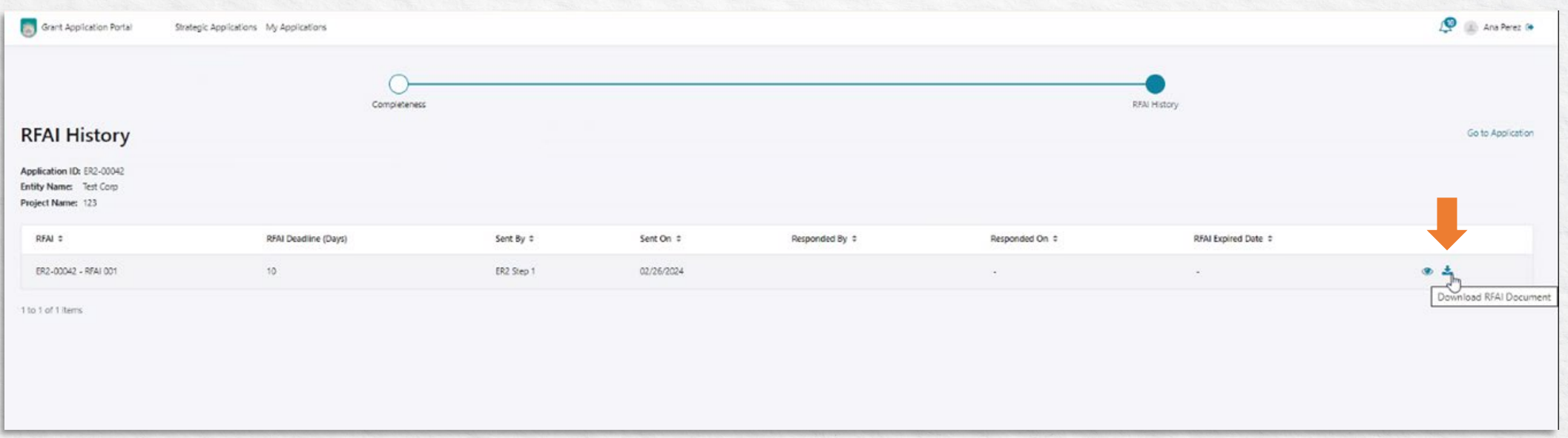

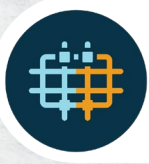